# Kyocera Driver Installation

Basic instruction to add a printer to computer using standard defaults

### Download driver from our website

#### www.adcchico.com

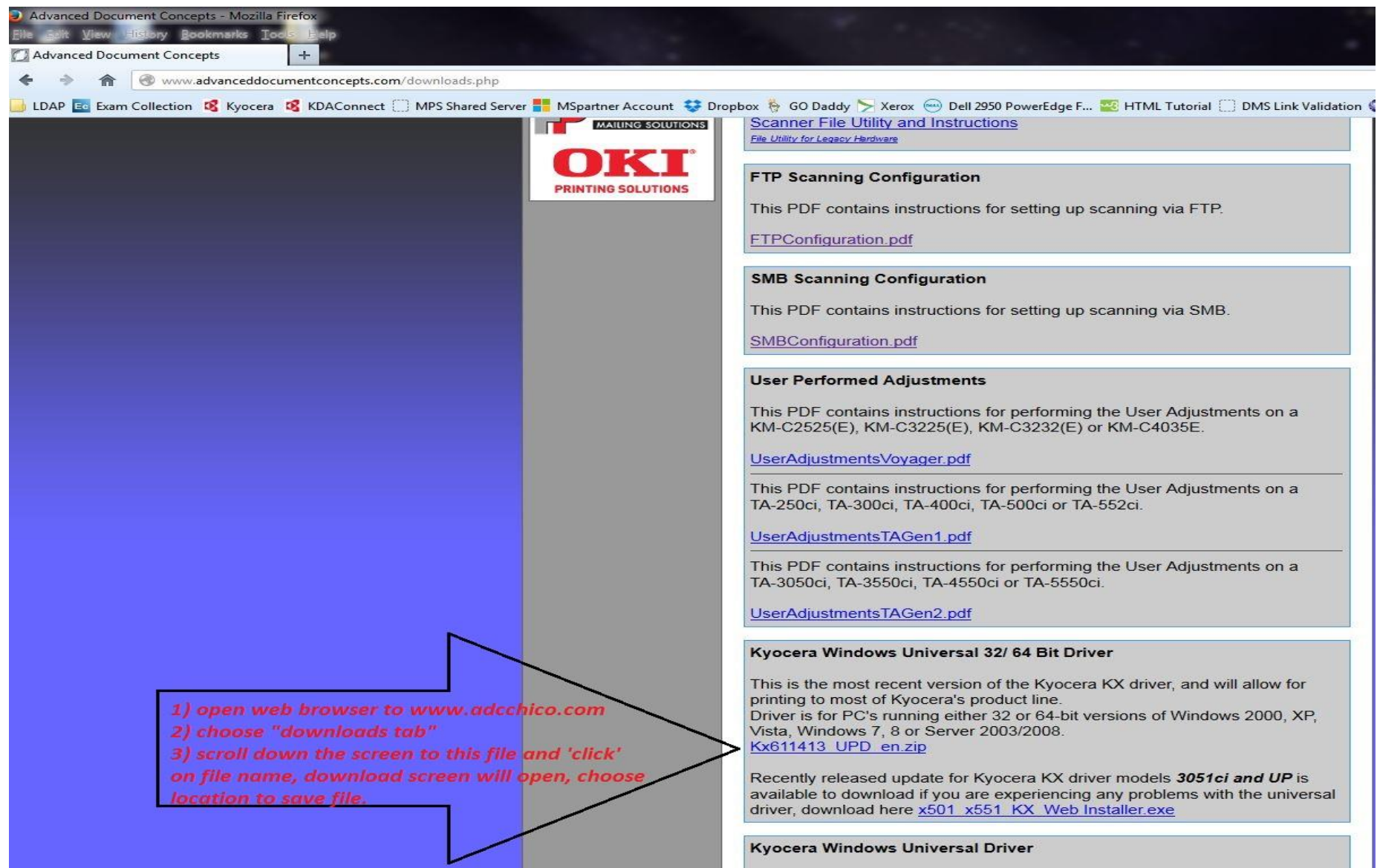

## Driver installation

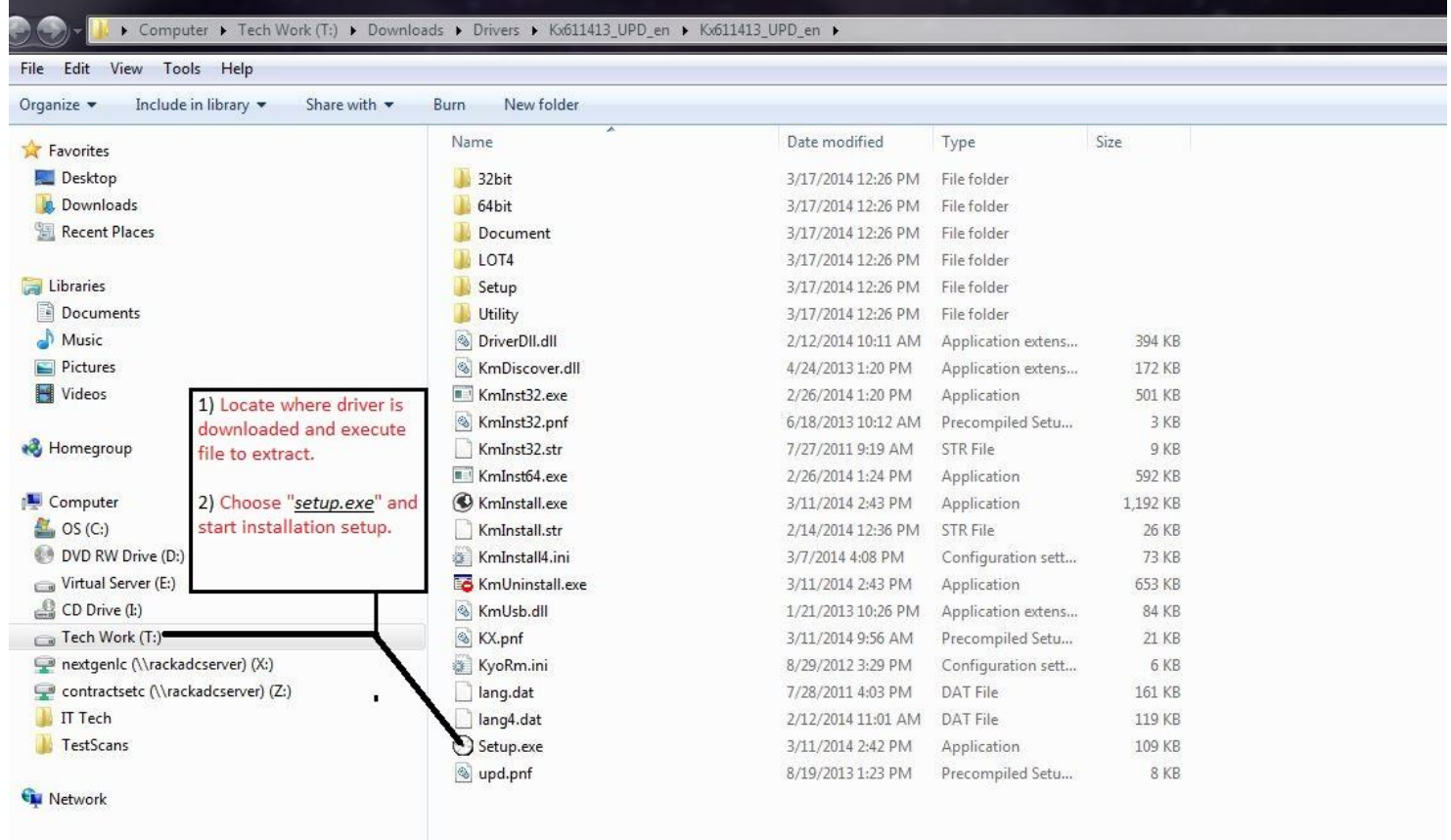

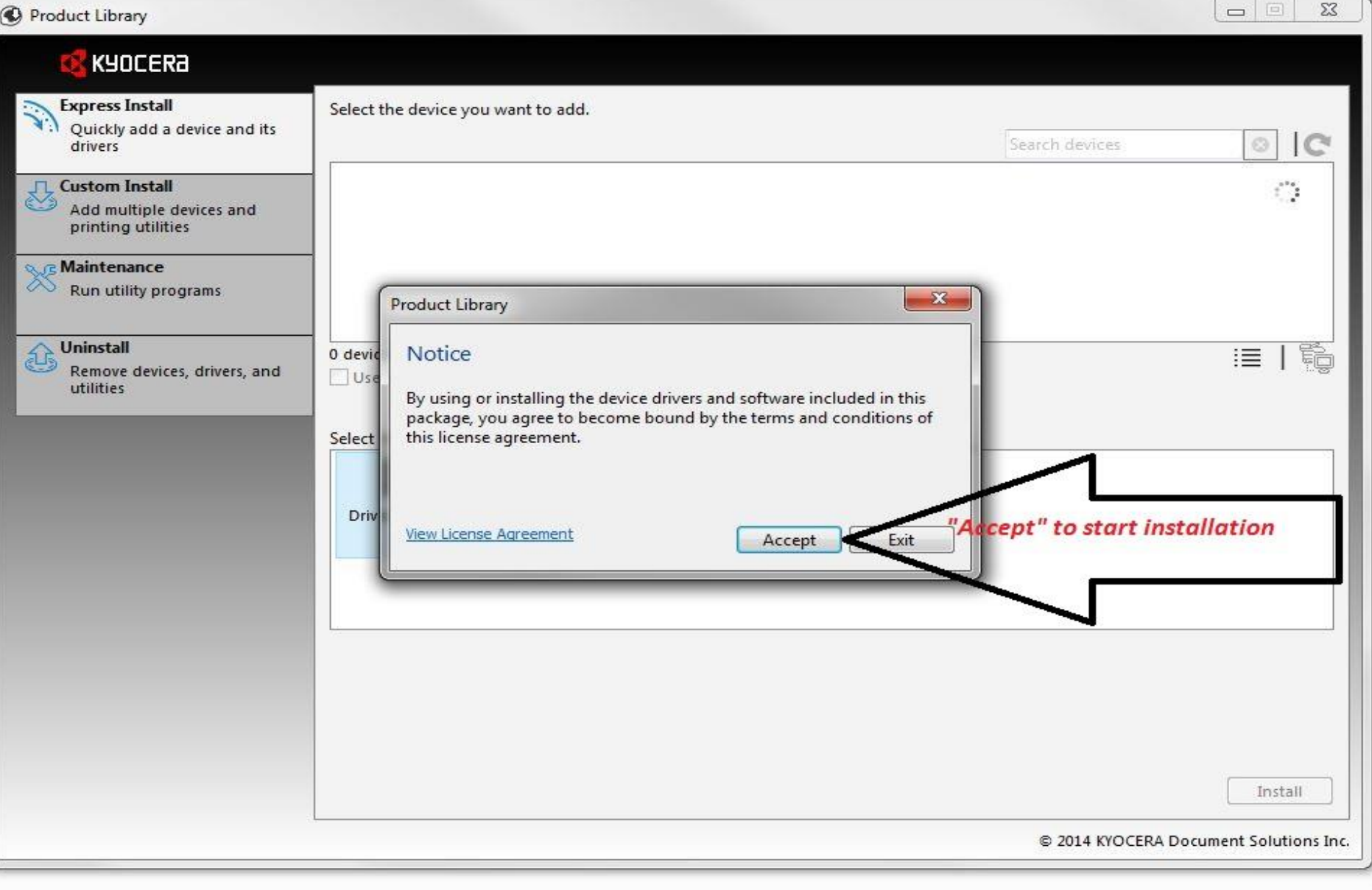

Name

Kx611413\_UPD\_en

Date modified Type Size

3/17/2014 12:26 PM File folder

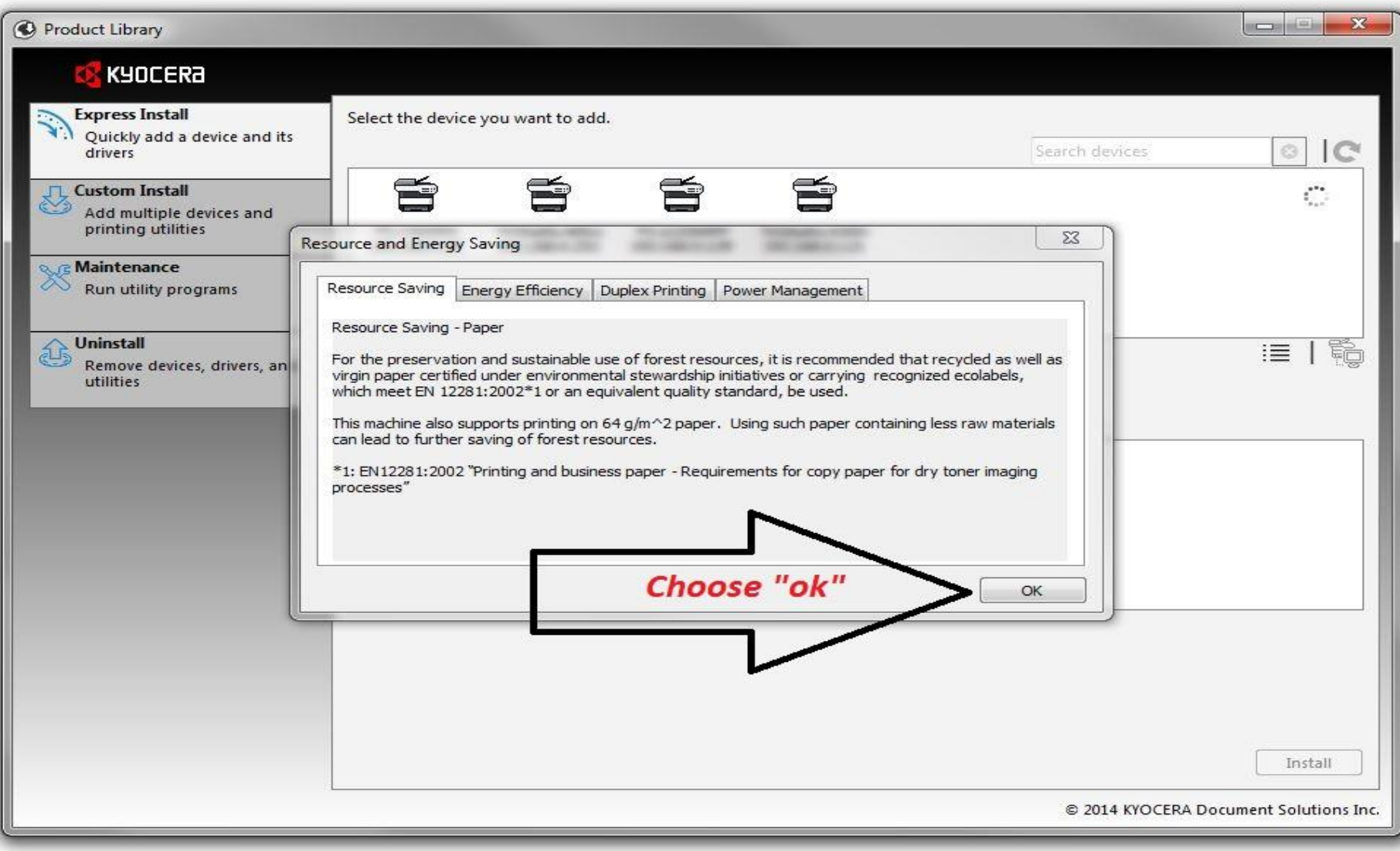

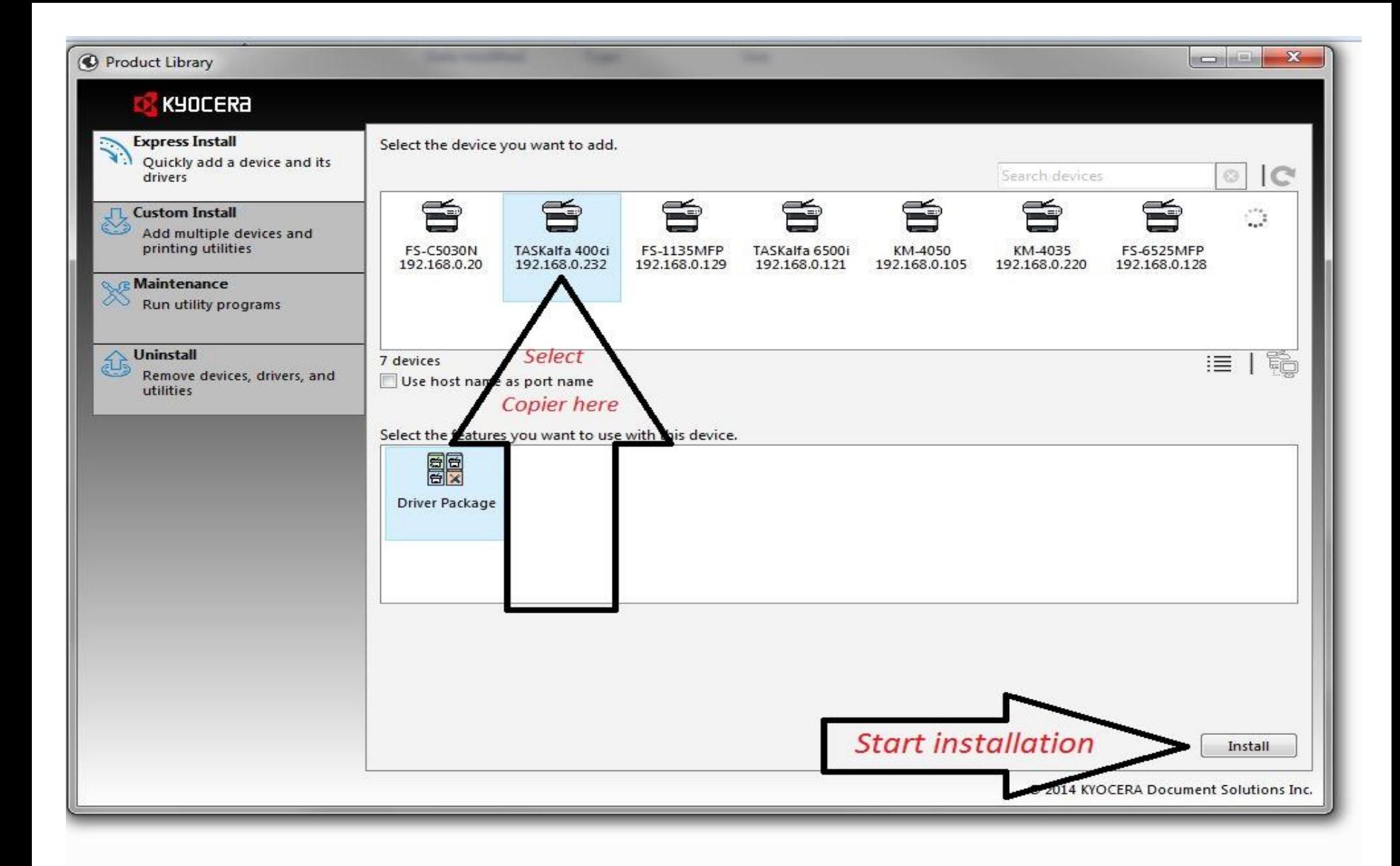

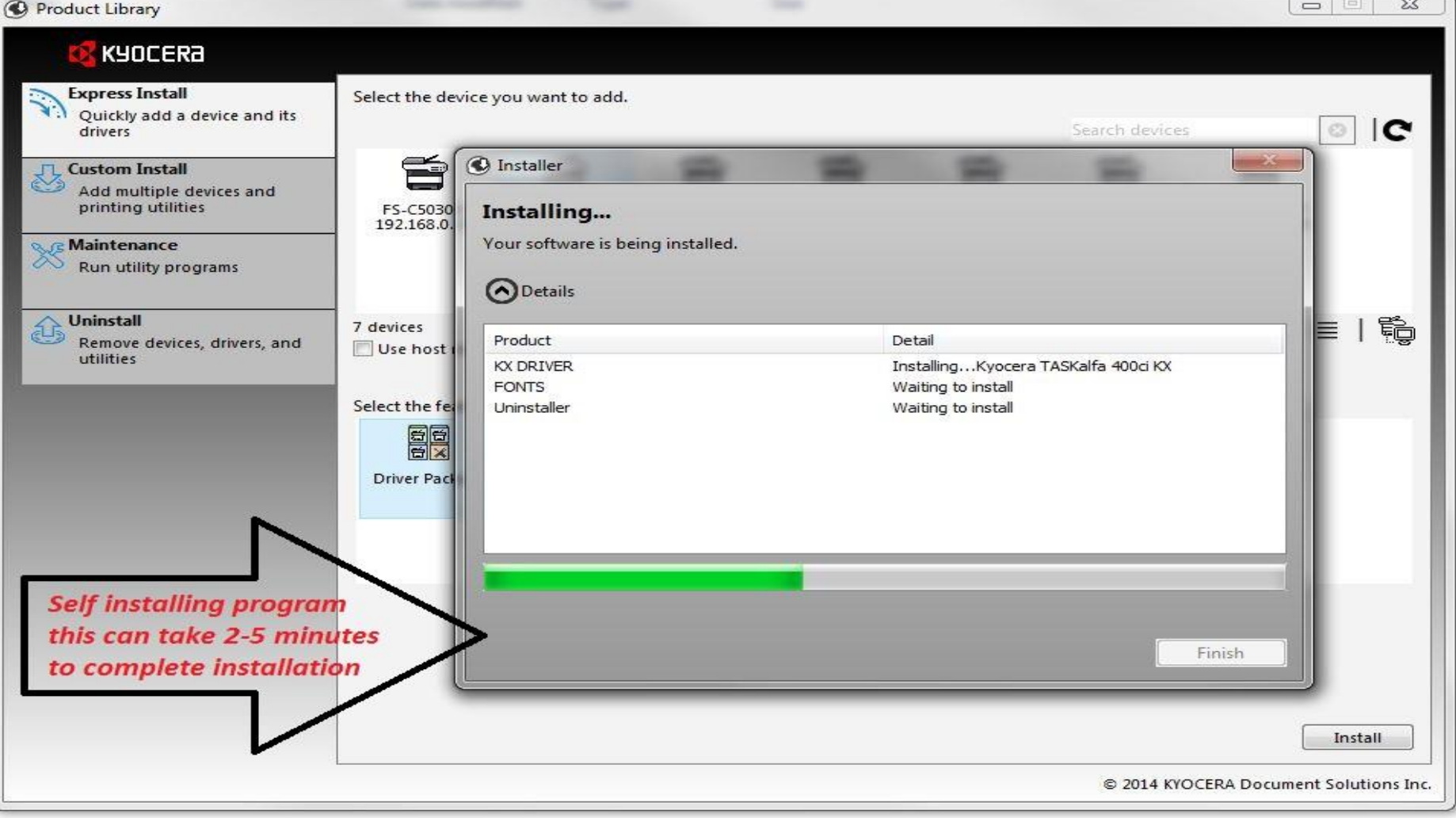

 $\sim$ 

 $\qquad \qquad \Box$  $\Sigma\!2$ Product Library KYOCERA **Express Install** Select the device you want to add. Quickly add a device and its  $\overline{c}$  $\mathcal{O}$ drivers Search devices  $-35$ **Custom Install**<br>Add multiple d C Installer Add multiple devices and printing utilities FS-C5030<br>192.168.0 **Finished** Your software is ready to use. **Maintenance** ŏS Run utility programs O Details Uninstall t. 7 devices Product Detail Remove devices, drivers, and Use host utilities KX DRIVER Installed...Kyocera TASKalfa 400ci KX **FONTS** Installed Select the fel Uninstaller Installed 霞 **Driver Pack Clear check marks from "ALL" ED OB** Print a test page options except for **ED** Set Duplex as default "Show Quick Print Tab" **Co** Enable Status Monitor  $\left| + \right|$ 田文选 **Show Quick Print tab Finish Installation** Finish Install @ 2014 KYOCERA Document Solutions Inc.

## Advance Settings & Administration

The next few slides will help to create multiple print profiles and advance settings for clients.

Special instructions for multiple printers to same user. Used for clients with color copiers and for clients that want to track user printing/ copying.

Open control panel and choose icon for "device and printers"

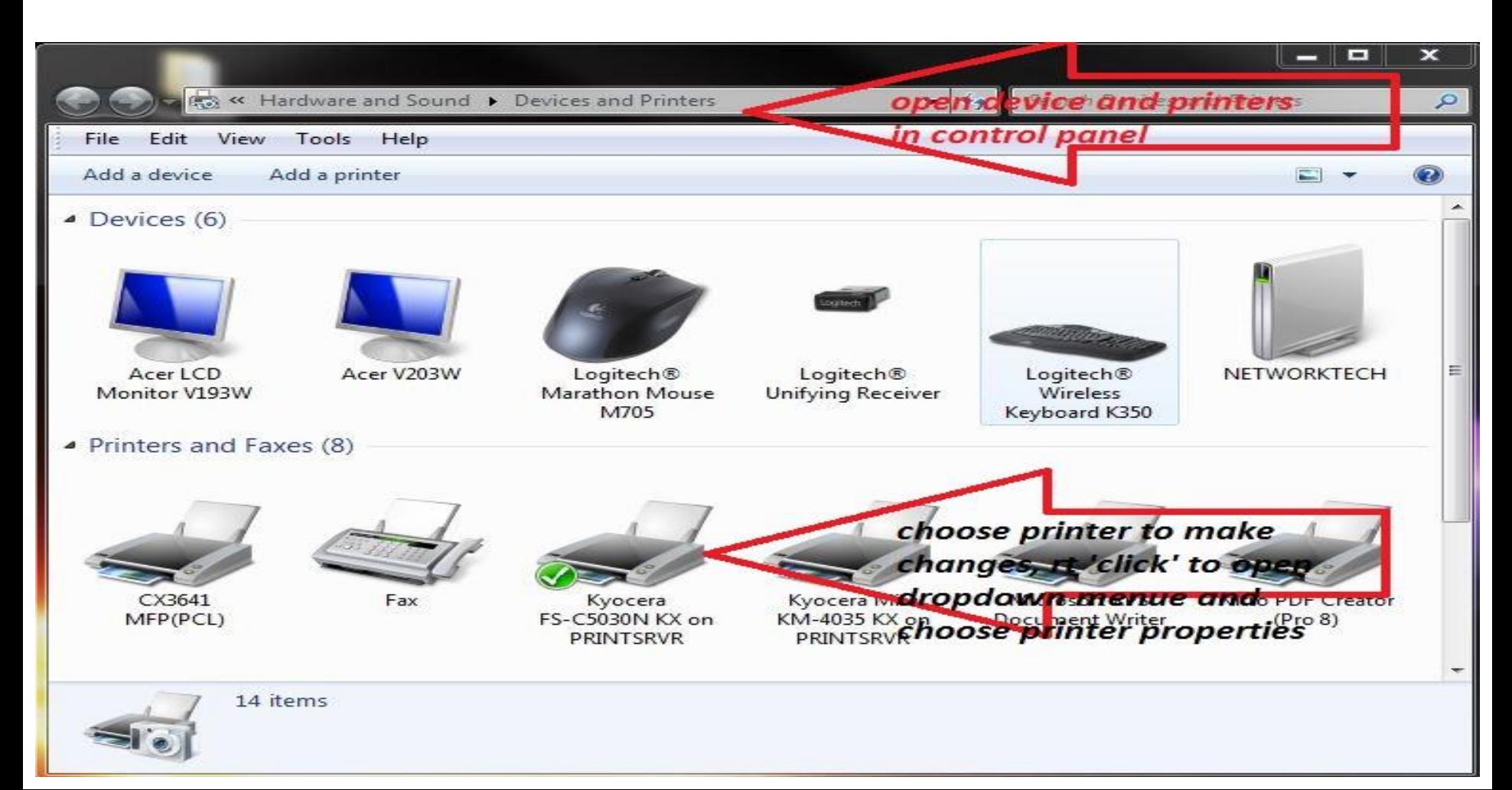

Printer properties tab, used to change default printer name and access additional property settings i.e. "device settings" & "administrator"

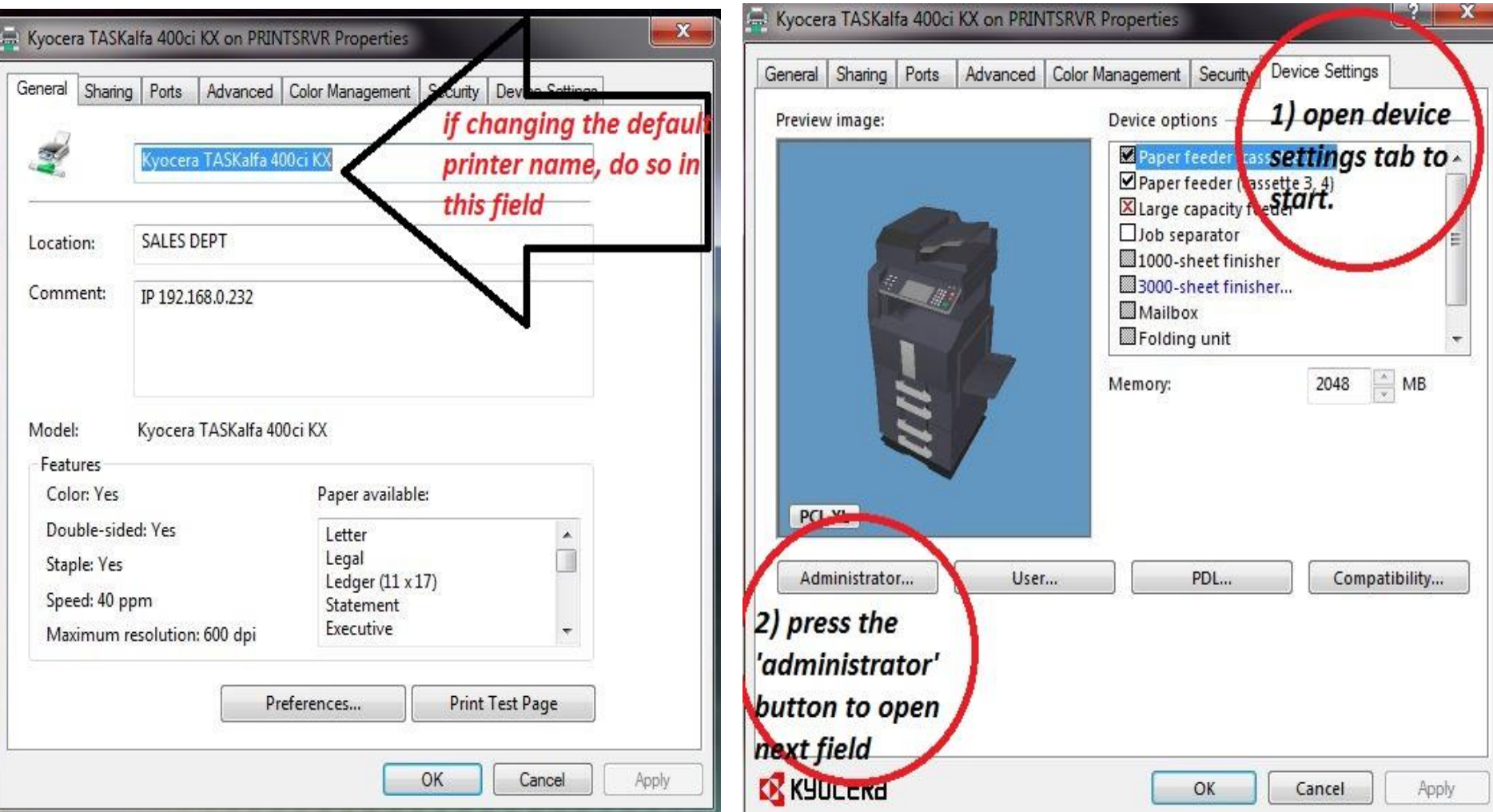

Administrator settings allows user to "LOCK" driver to certain functions only, or to enable the "job accounting" codes if tracking print/ copy usage.

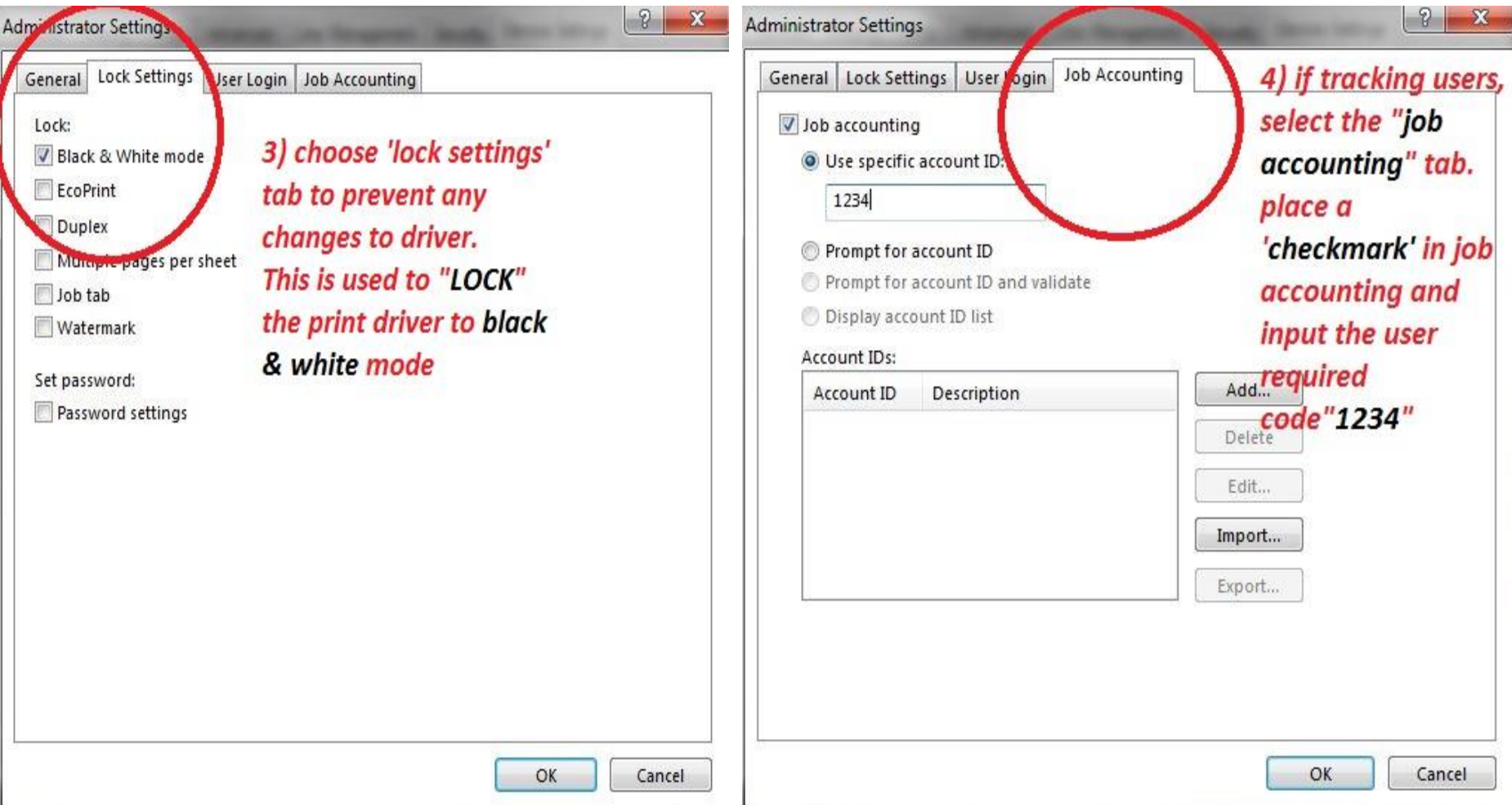